## **iWork 09 INSTALLATION INSTRUCTIONS**

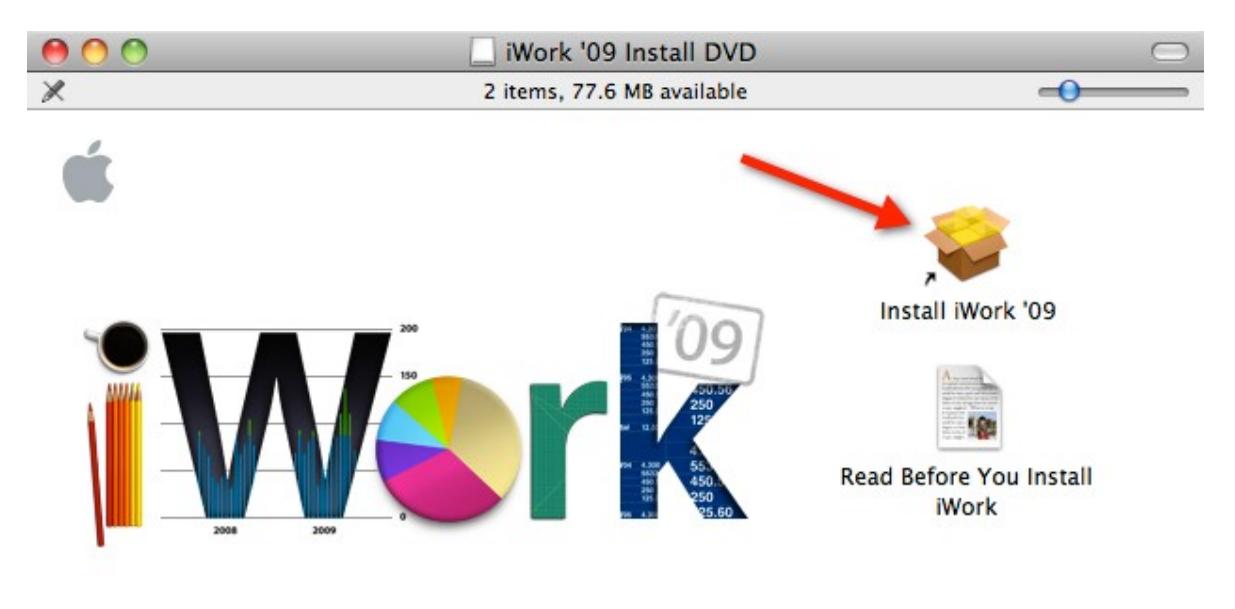

The disk image you downloaded will mount as a volume on your desktop. Double-click the volume to open it if it has not already done so automatically and then double-click "Install iWork '09" to start the installer.

h.

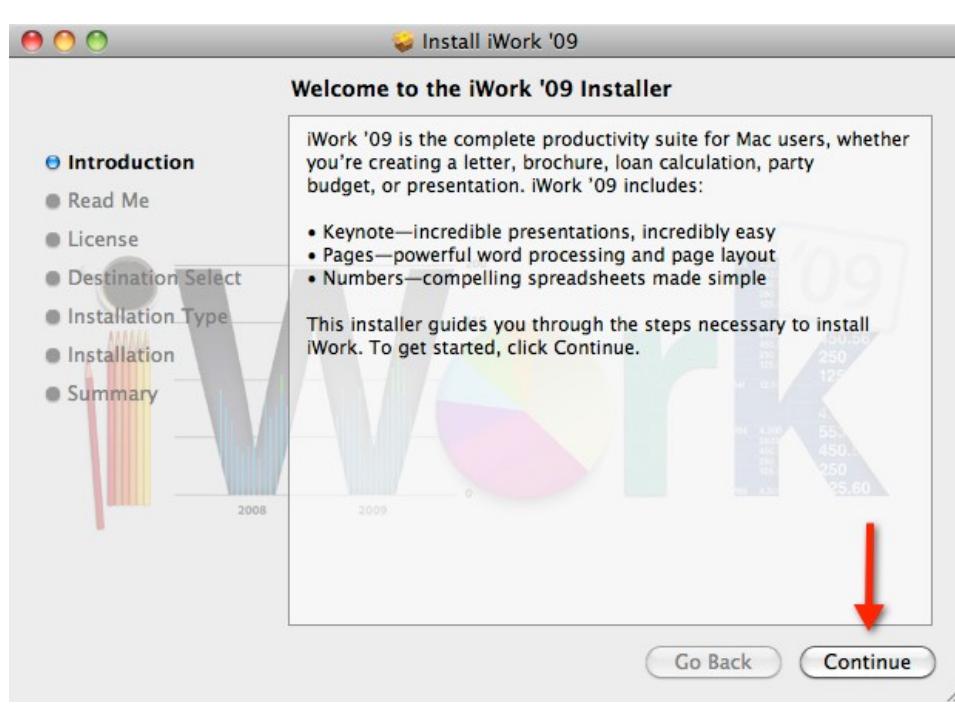

This is the iWork 09 welcome screen. Click "Continue" to go on.

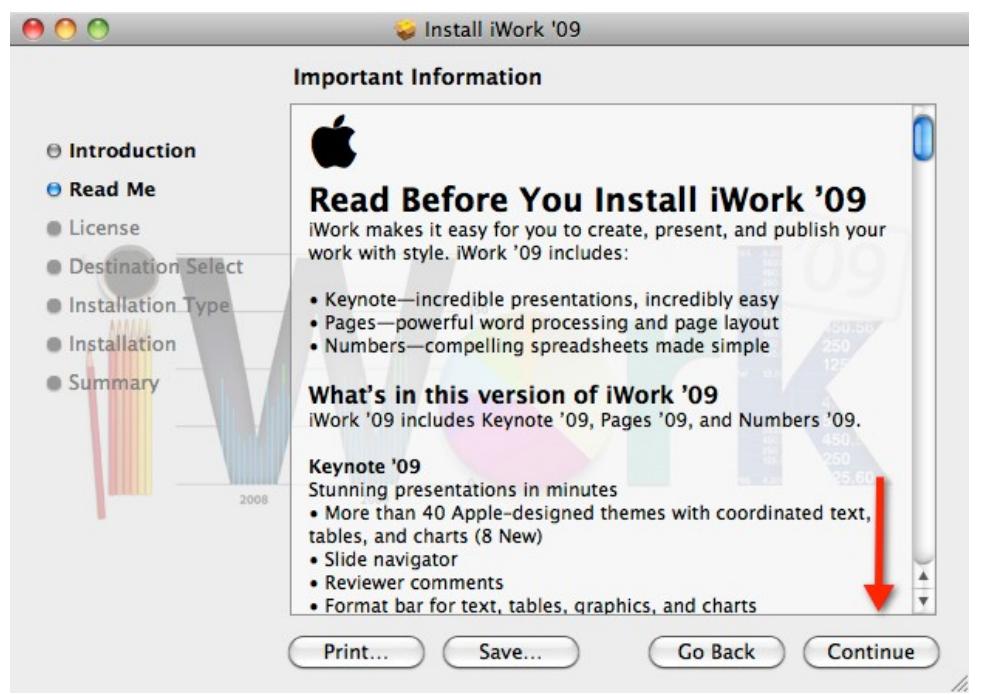

The product information screen is next. Press "Continue" to go on.

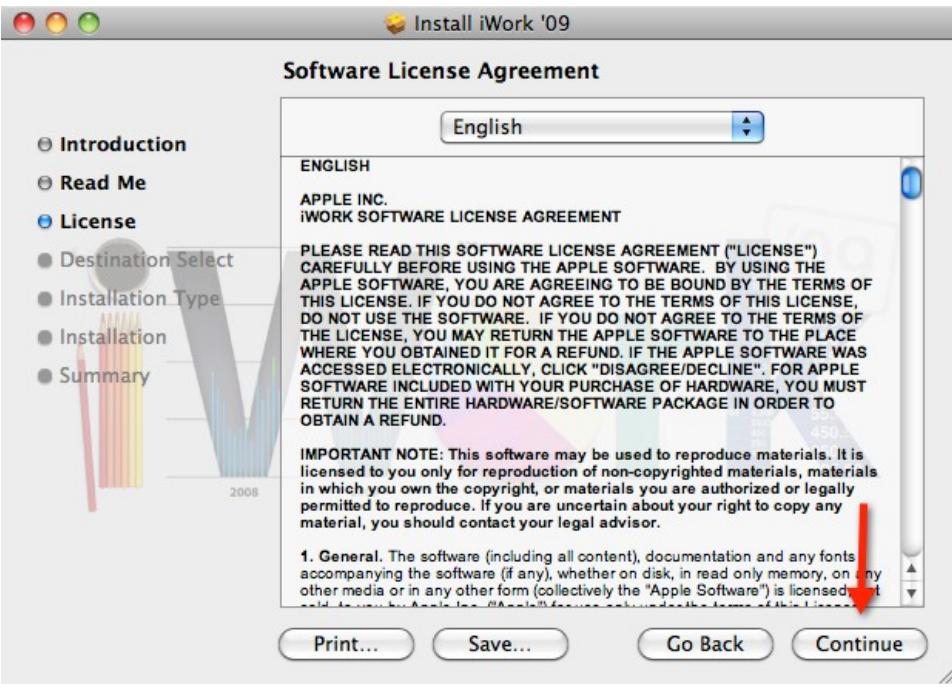

Please read the Software License Agreement and click "Continue" to go on.

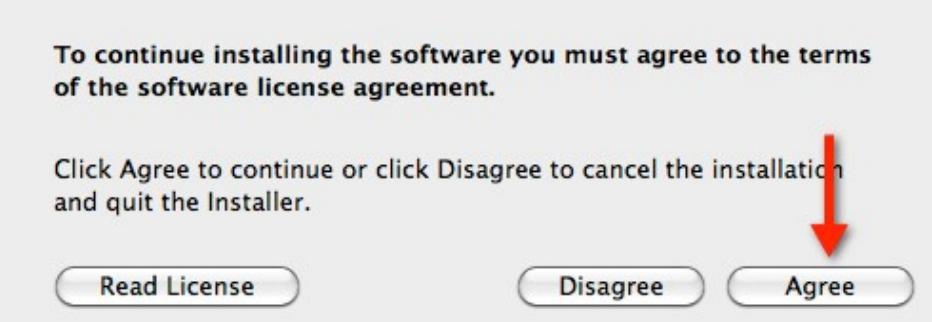

You will be prompted to agree to the license agreement. Click "Agree" to go on.

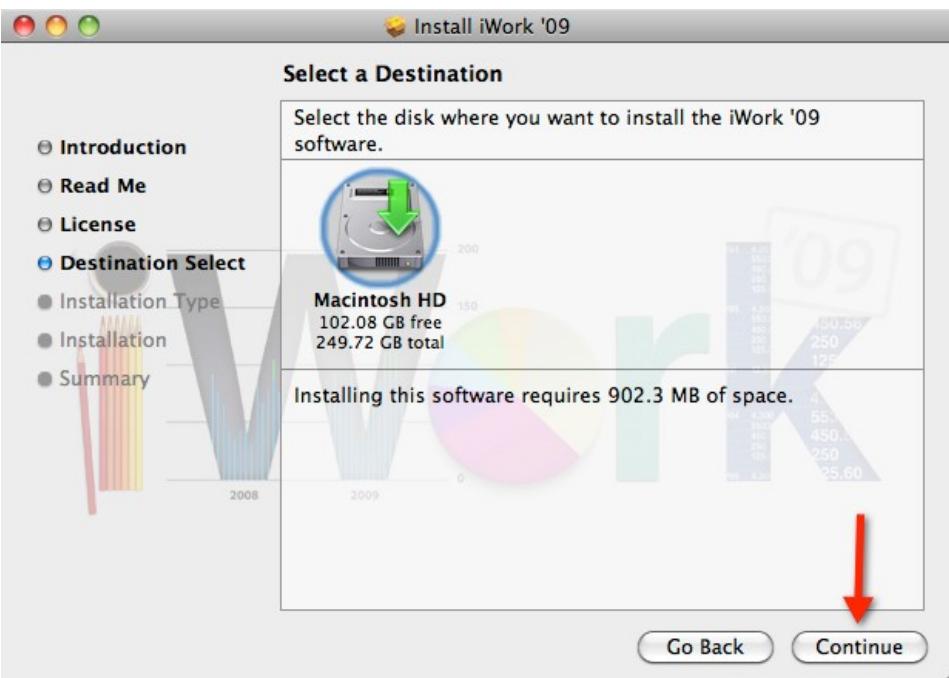

Select a destination drive and click "Continue" to go on.

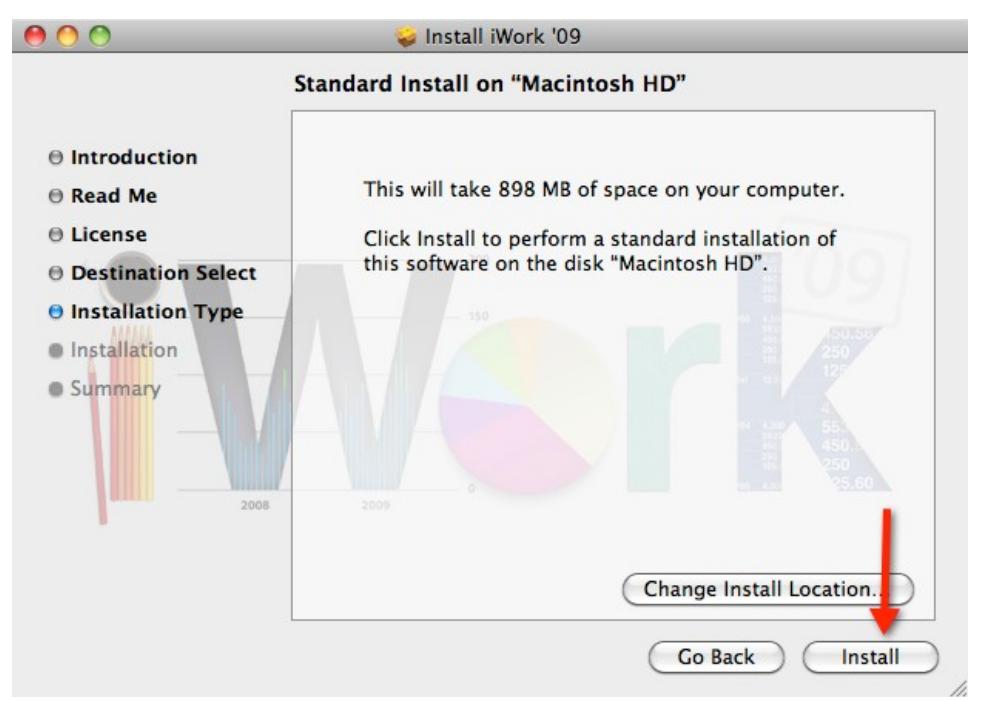

You may choose to customize your installation or click on "Install" to accept the default installation.

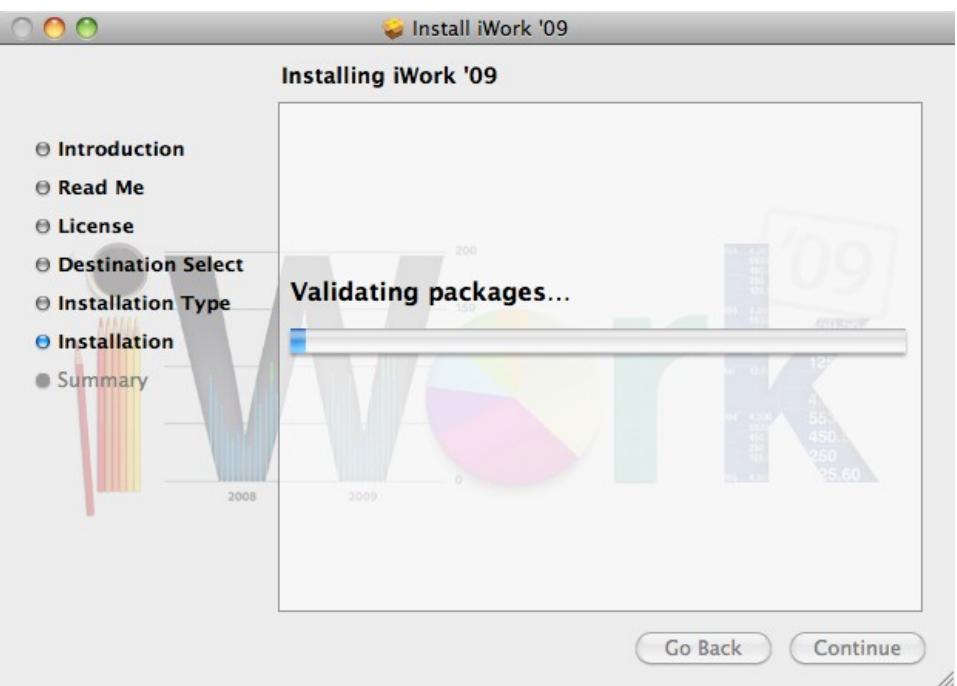

Installation is in progress. Please wait…

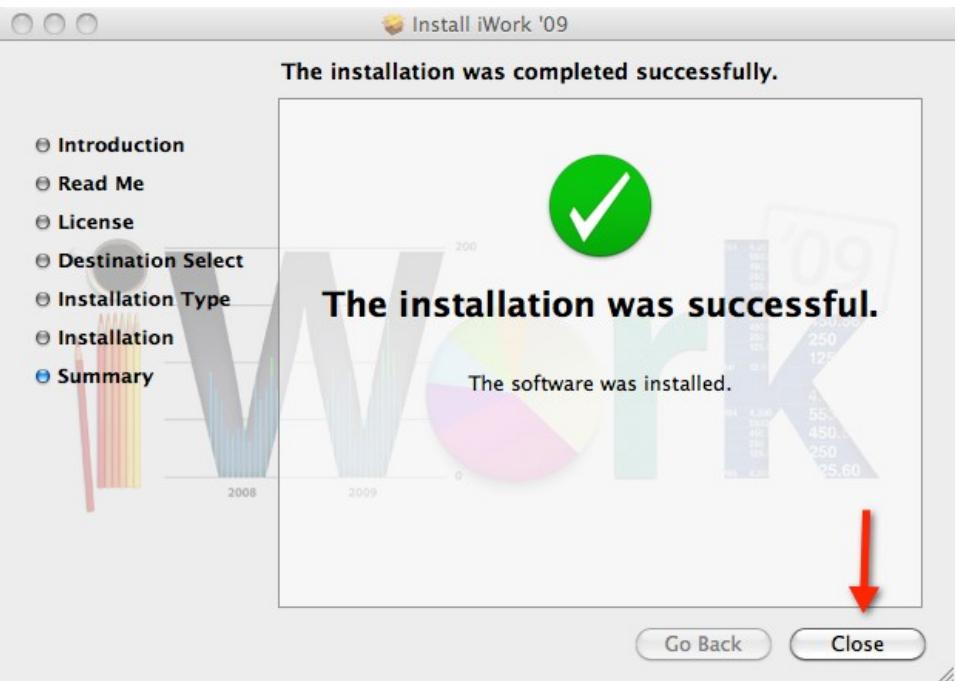

iWork 09 installation is complete. Press "Close" to exit the installer.

## **For help with installation, please contact the ITS Help Desk at 216-368---HELP**